# 7. 輸入信用状開設

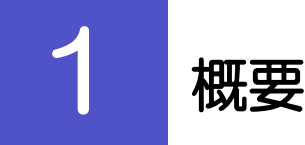

輸入信用状の開設依頼やご依頼内容・取引状況の照会などを行うことができます。

新規の取引(信用状の開設)を1件ごと個別に依頼できます。 開設依頼[画面入力] >>>>> [P.80](#page-2-0) 参照 依頼した取引はテンプレートとして登録することができます。 利用頻度の高い取引はテンプレート登録しておくと便利です。 >>>>> [P.180](#page--1-0) 参照 テンプレート登録した依頼内容は、次回以降の依頼時に読み込むこと で、入力の手間を省くことができます。>>>>> [P.181](#page--1-0) 参照 お客さま社内で作成途中の状態となっている取引や当行が返却(差戻 作成中取引の修正・削除 し)を行った取引について修正・再依頼、または削除することができ ます。 修正・削除できるのは、取引の作成者ご自身のみです。 操作手順については「仕向送金」の「作成中取引の修正・削除」と同 様ですので、そちらをご参照ください。>>>>> [P.58](#page--1-1) 参照 ご自身が作成した取引、またはご自身が承認者に指定された取引を照 取引照会 会することができます。 「全取引照会」の権限を保有するユーザは、他ユーザ作成分を含むす べての取引を照会できます。 ご依頼内容や取引状況を確認することができます。>>>>> [P.85](#page-7-0) 参照 ご自身が承認依頼を行った取引について、引戻し(取下げ)を行うこ 承認待ち取引の差戻し とができます。 引戻しを行った取引は「作成中取引の修正・削除」から、修正・再依 頼、または削除することができます。 操作手順については「仕向送金」の「承認待ち取引の引戻し」と同様 ですので、そちらをご参照ください。>>>>> [P.64](#page--1-0) 参照 . . . . . . . . . . . . . . . . . . 定期的な取引の依頼内容をテンプレート(雛形)として事前に登録す テンプレートの登録 ることができます。 登録したテンプレートは依頼画面で呼び出すことで、入力の手間を省 くことができます。 テンプレートは、修正・削除を行うこともできます。 テンプレートの照会・修正・削除

<span id="page-2-0"></span>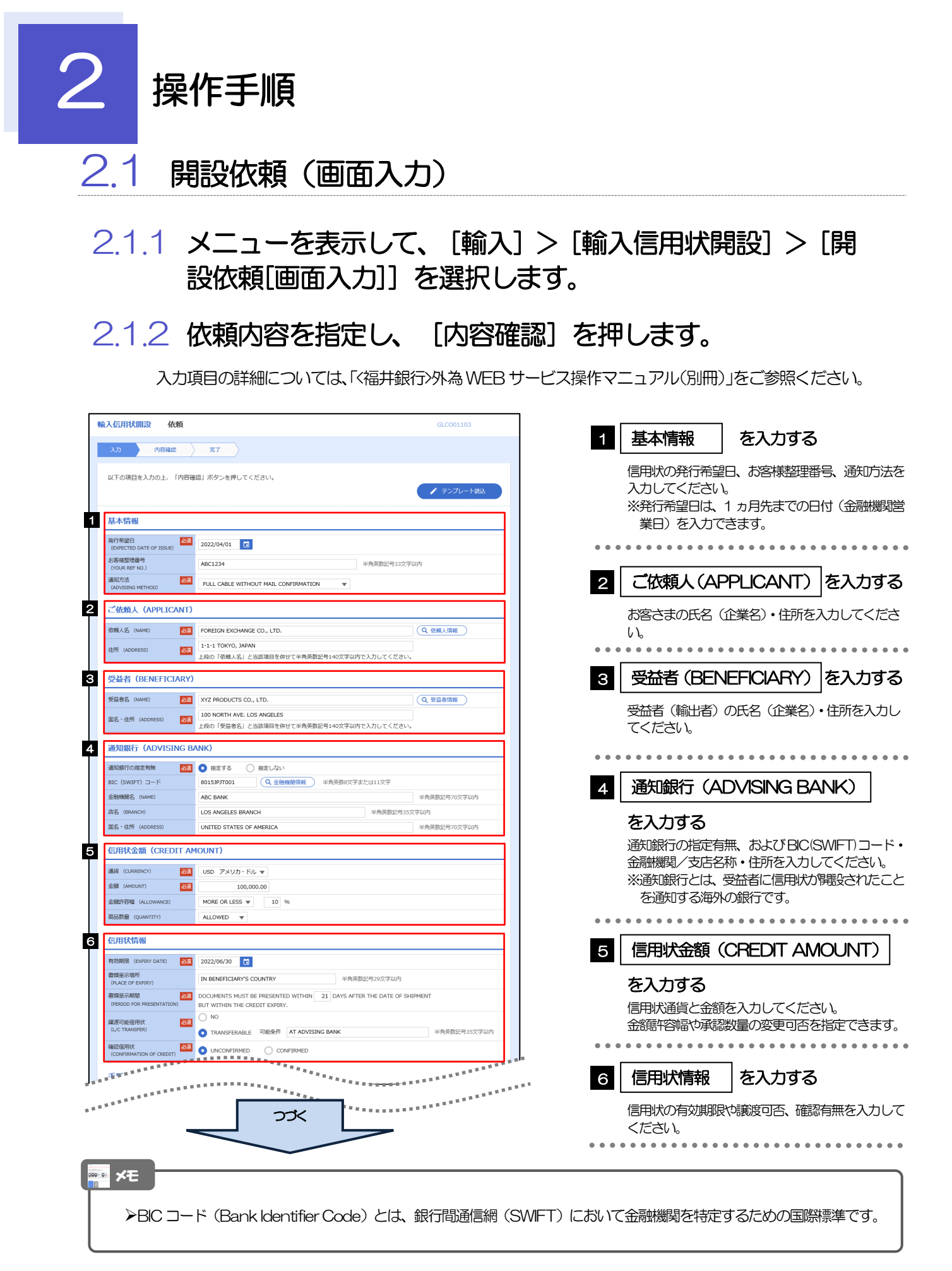

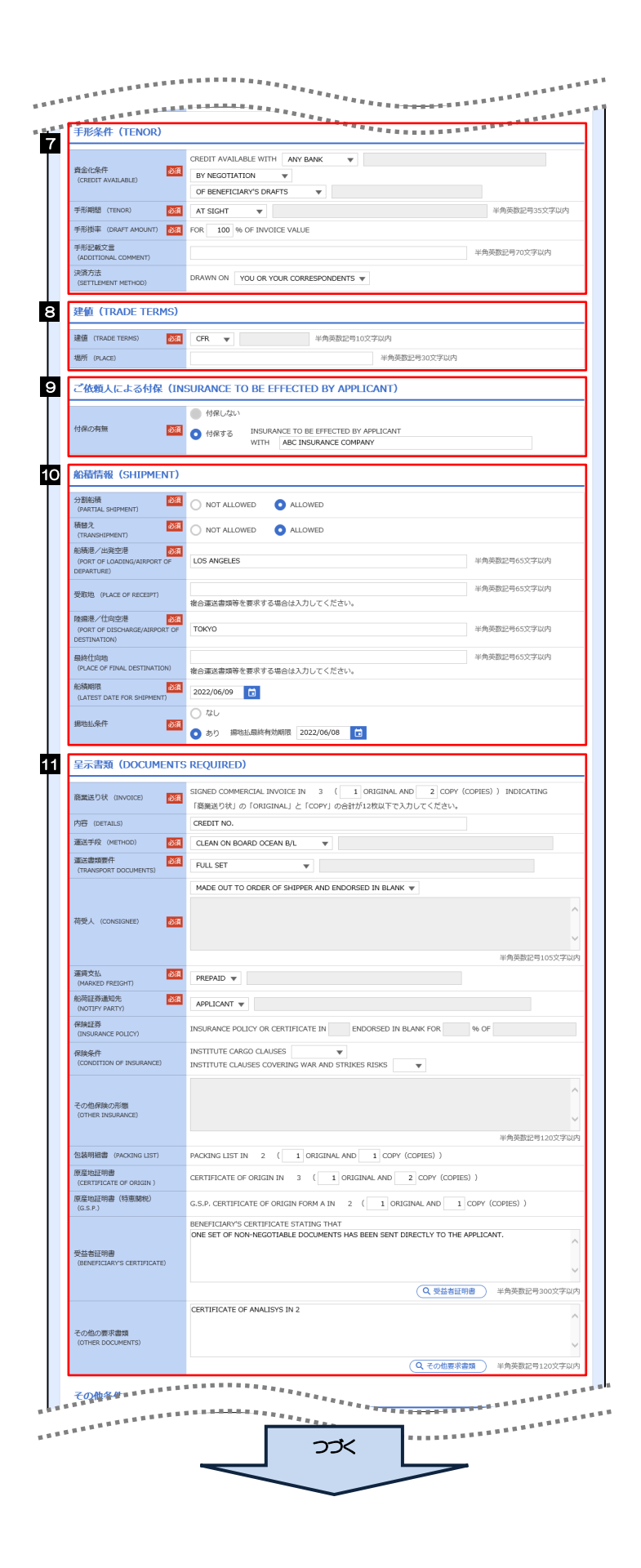

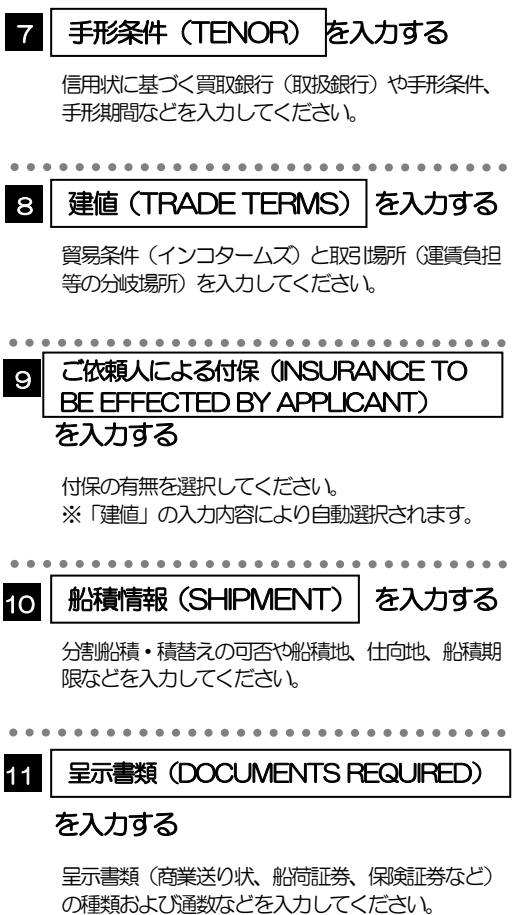

#### 7. 輸入信用状開設 2 操作手順

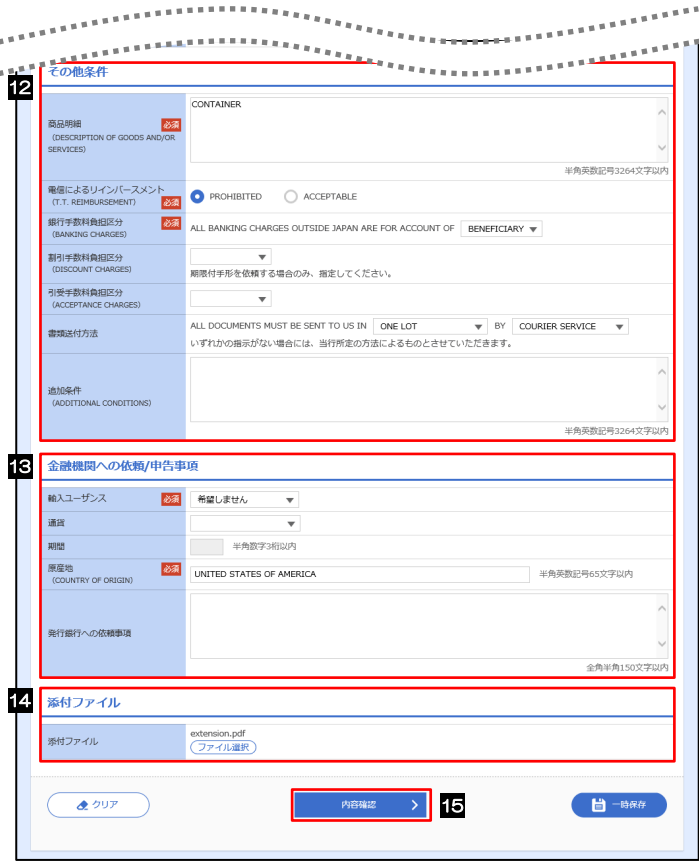

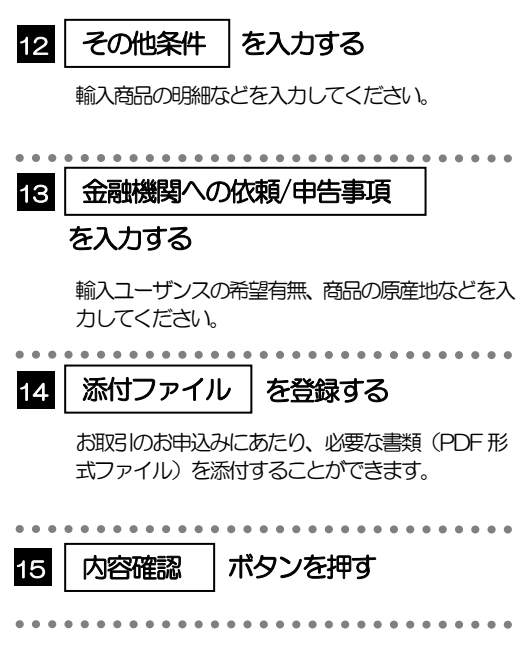

## 2.1.3 依頼内容を確認し、[実行]を押します。

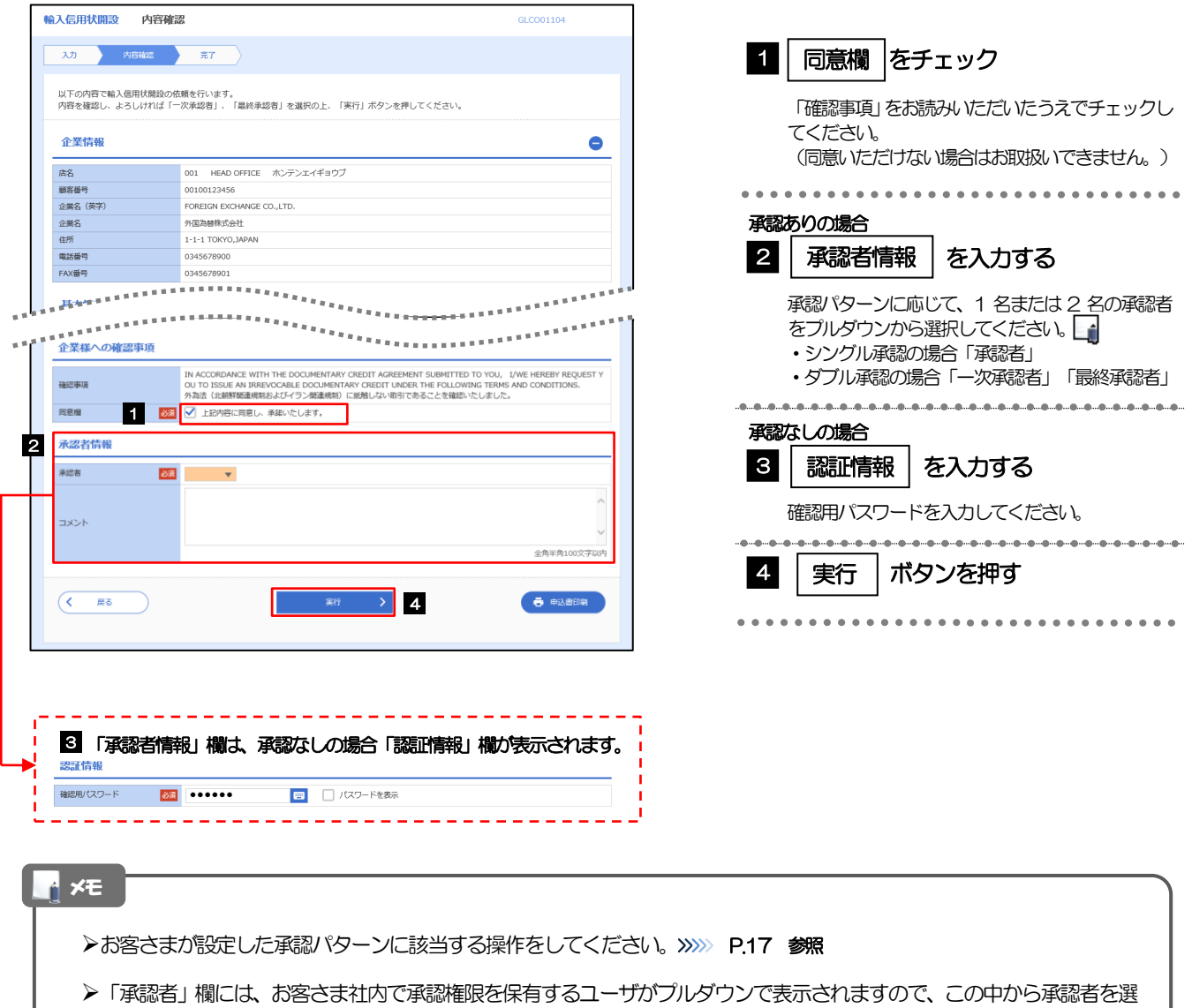

択してください。

ダブル承認の場合、「一次承認者」と「最終承認者」に、同一の承認者は選択できません。

## 2.1.4 開設依頼(画面入力)の完了です。

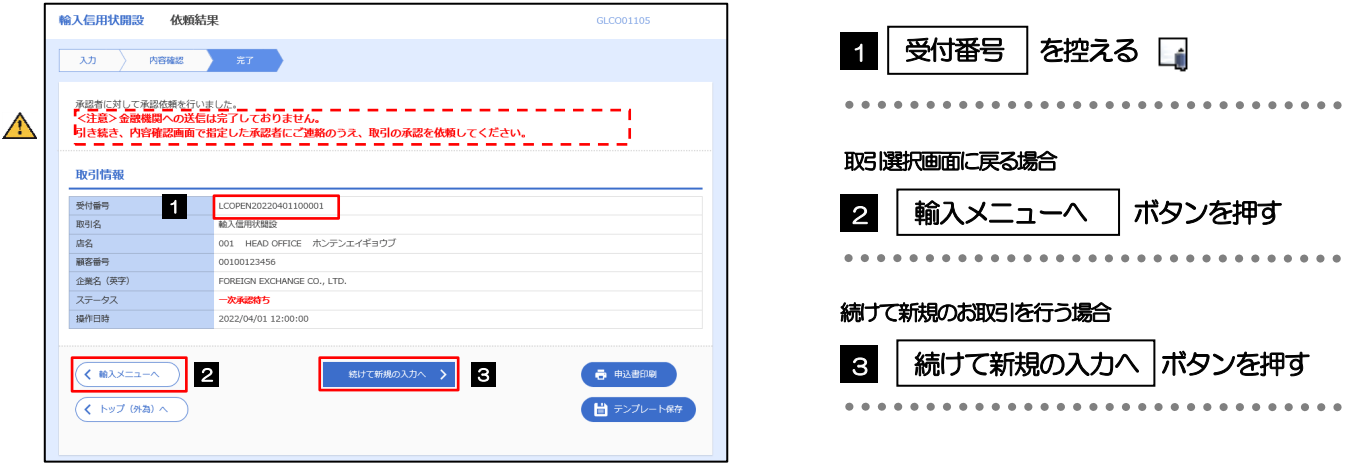

#### 注意

- このメッセージが表示された場合、該当のお取引はお客さま社内で承認待ちの状態となっており、当行へのお申込はま だ完了しておりません。引き続き承認者にご連絡のうえ、承認操作(>>>>> [P.116](#page--1-2) 参照)を依頼してください。 (お客さまの承認パターンがシングル承認、またはダブル承認の場合、承認者による承認操作が必要となります。)
- ▶承認なしの場合は、この操作で当行へのお申込みが完了します。(メッセージも表示されません。)

#### メモ

<福井銀行>外為WEB サービスでは、各種操作を行う際、受付番号を利用します。

>依頼内容を修正する場合は「引戻し可能取引一覧」より引戻し(取下げ)のうえ、修正してください。>>>>> [P.64](#page--1-0) 参照

# <span id="page-7-0"></span>2.2 取引照会

## 2.2.1 メニューを表示して、[輸入] > [輸入信用状開設] > [取 引照会]を選択します。

### 2.2.2 検索条件を入力して、[絞り込み]を押します。

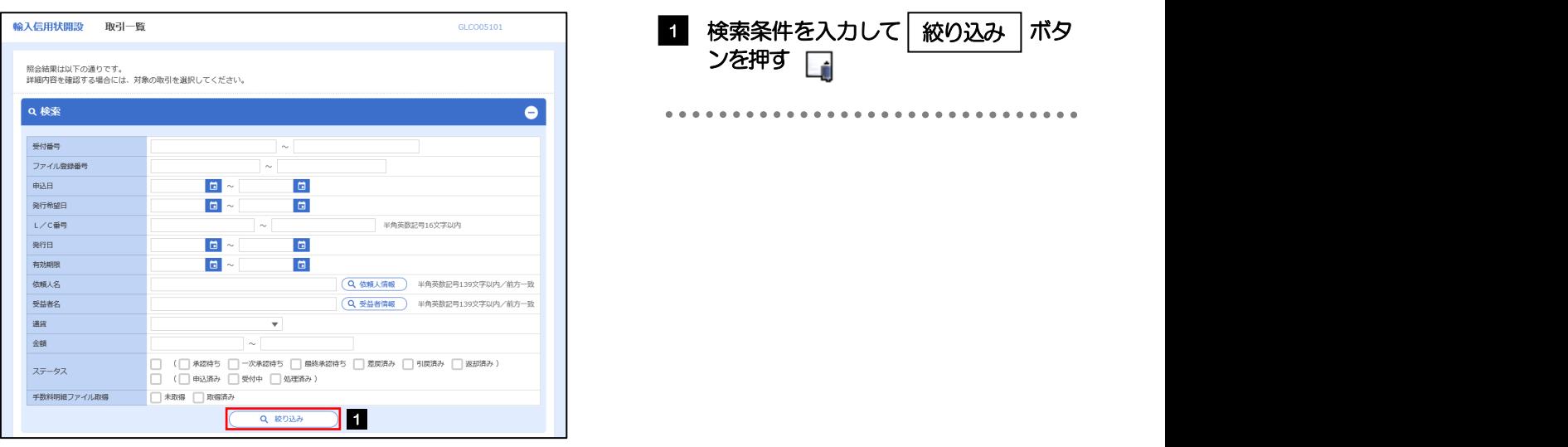

#### 信用状の有効期限が、1 年前までの取引が照会できます。 ▶最大1,000 件までの取引が一覧表示されます。 「全取引照会」の取引権限を保有するユーザは、他ユーザ作成分を含むすべての取引を照会できます。 一時保存した取引は対象外とします。 照会する場合は「作成中取引の修正·削除」から照会してください。>>>> [P.58](#page--1-3) 参照 メモ

## 2.2.3 検索結果の一覧より照会する対象を選択します。

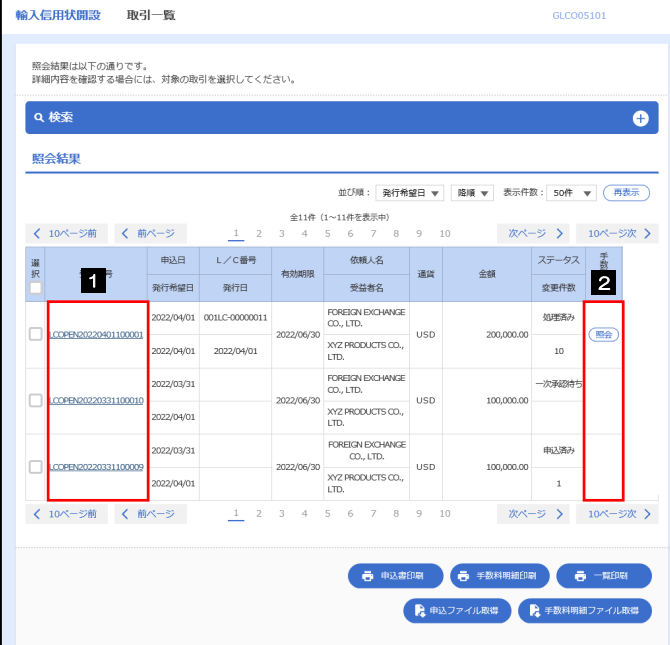

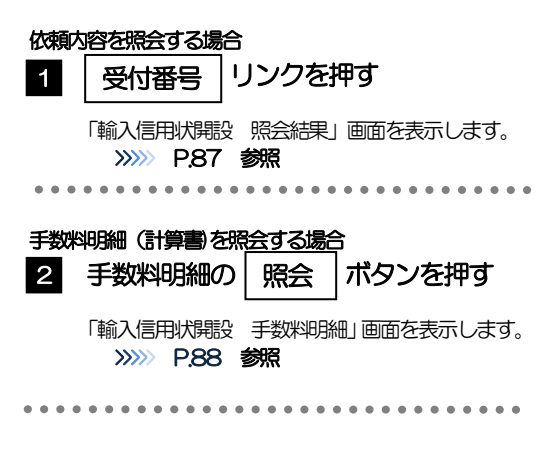

#### メモ

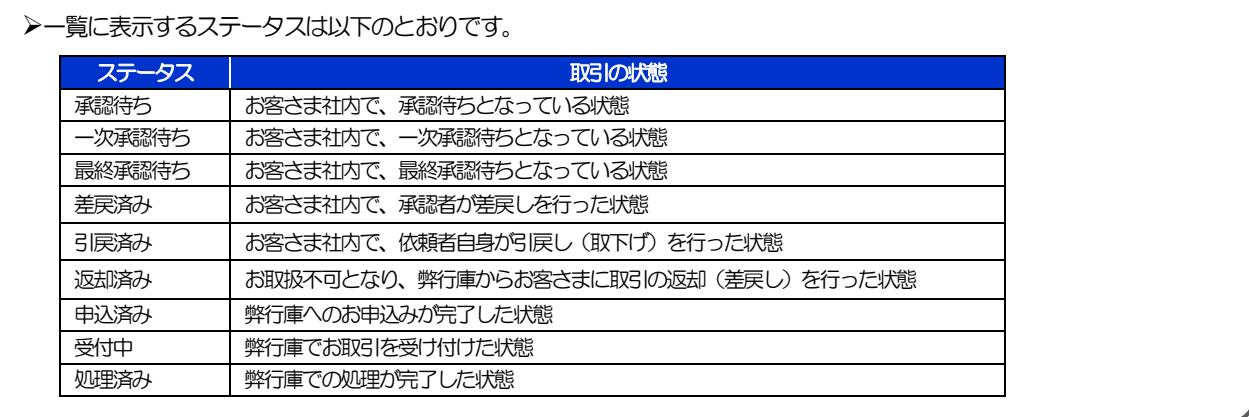

# <span id="page-9-0"></span>2.2.4 ご依頼内容が画面表示されます。

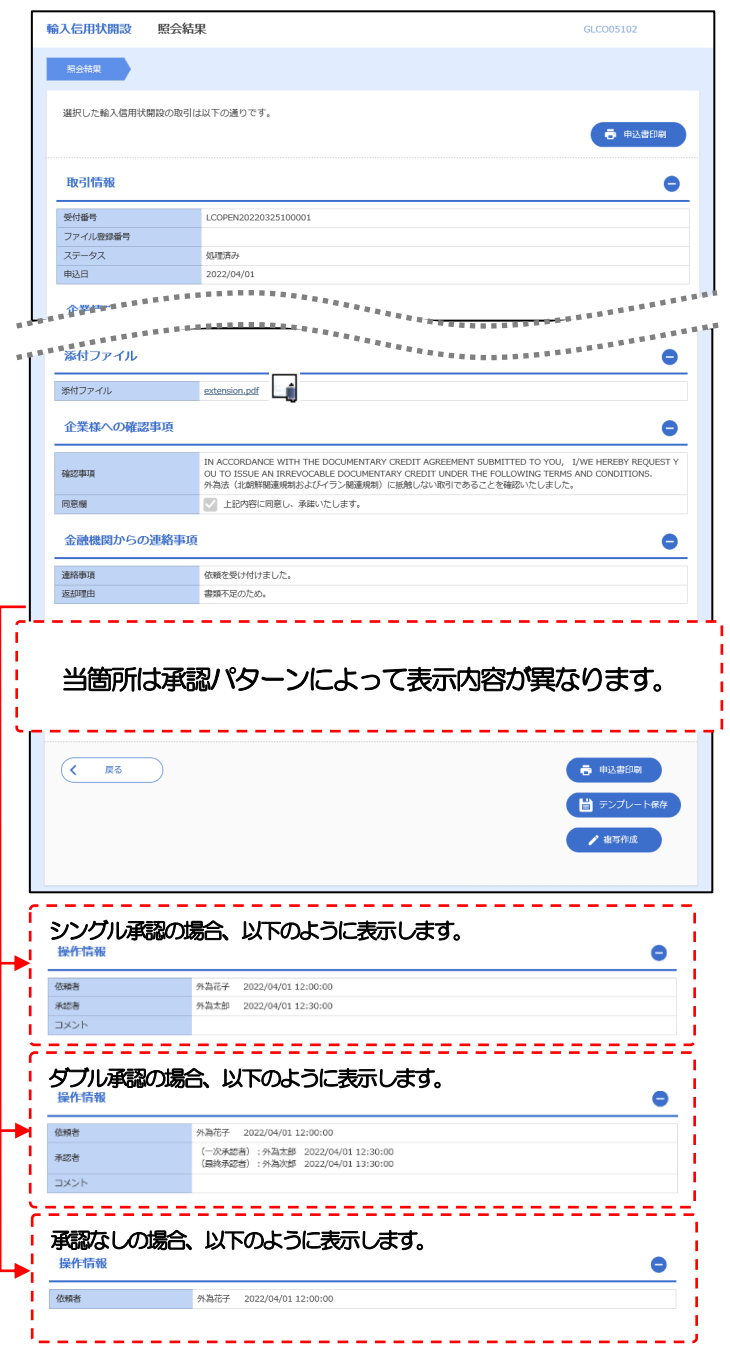

メモ

「添付ファイル」のリンクを押すことで、お客さまが登録した添付書類(PDF 形式ファイル)を照会できます。 >>>>> [P.188](#page--1-0) 参照

# <span id="page-10-0"></span>2.2.5 手数料明細(計算書)が表示されます。

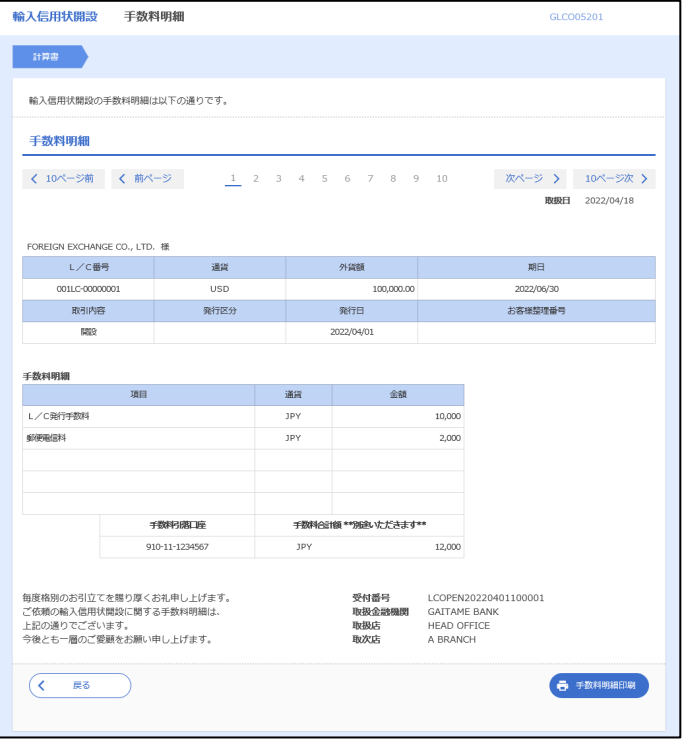